# Сюрреалистическая фотоманипуляция «Ёжик»

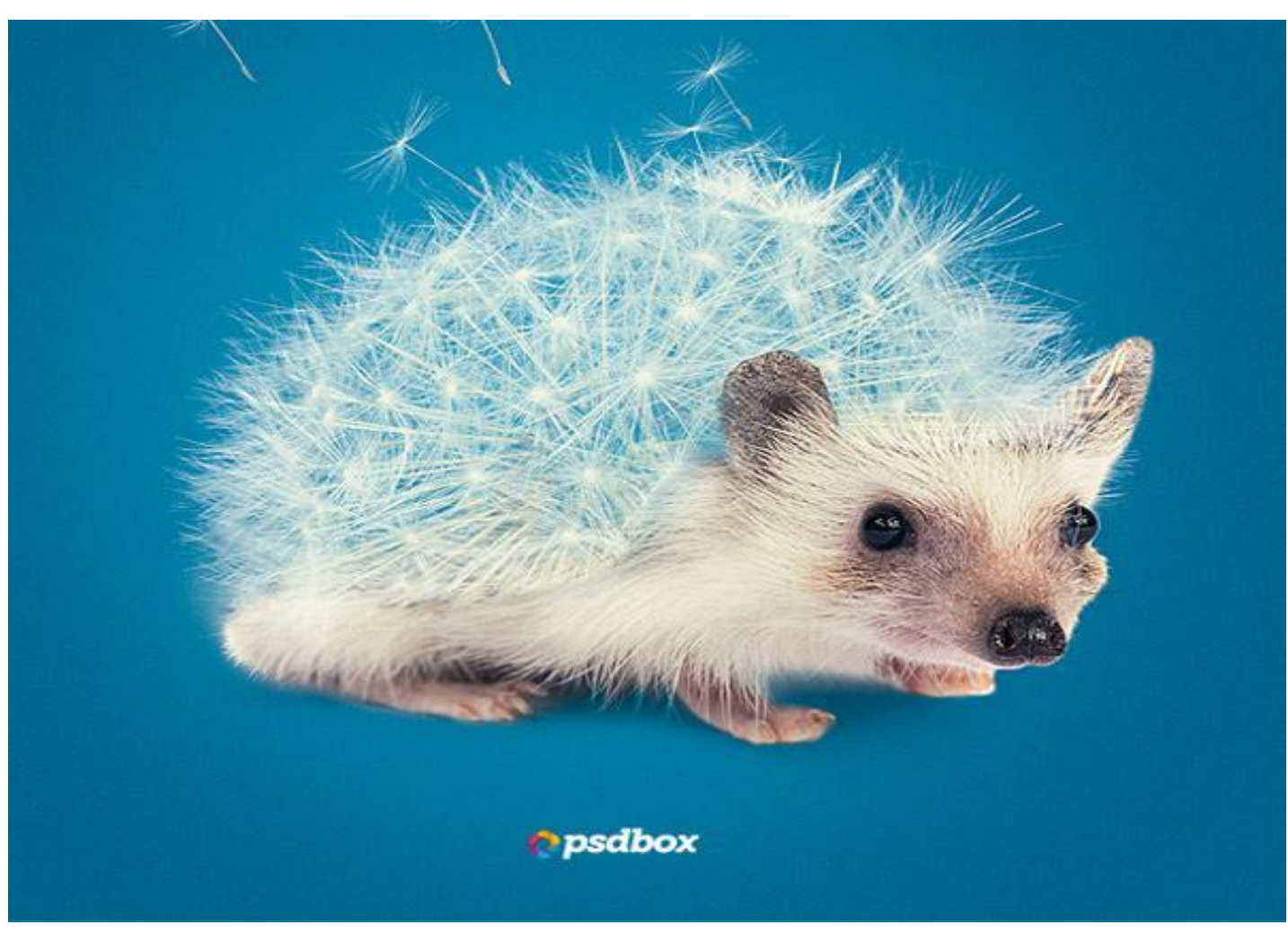

Урок взят с сайта http://pskurs.ru/

## *1. Создаём фон*

•Откройте Photoshop, в качестве цвета для фона я выбрал синий и заполнил его при помощи градиентной заливки. Для фона вы можете выбрать любой другой цвет или какое-либо изображение. Примените фильтр Noise (Шум), установив для эффекта 2%, с активной опцией Monochrome (Монохромный). После этого размойте фон, используя фильтр Размытие по Гауссу со значением 0,5 пикселей.

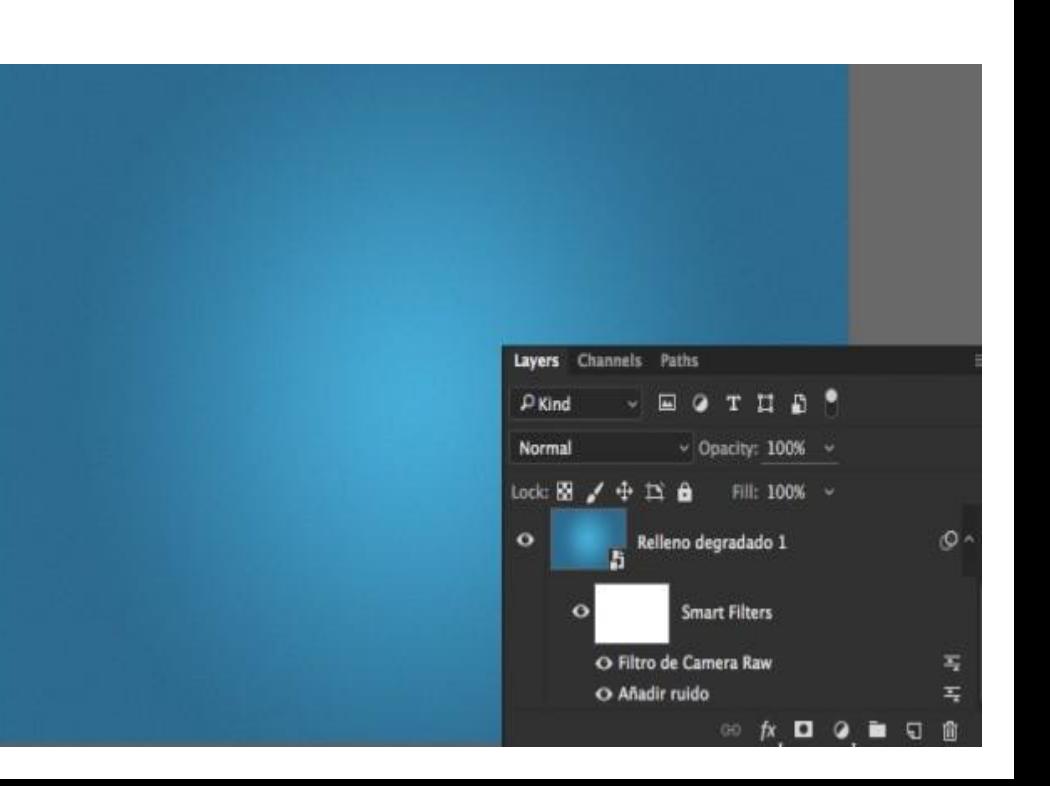

### *2. Добавляем ежа*

• Откройте в Photoshop фото **ежа** и расположите его в центре холста. Для удаления фона мы будем использовать режим наложения Multiply (Умножение), так как ёж находится на белом фоне. Методика заключается в создании копии слоя с ежом (Ctrl + J) и изменении режима наложения для нижнего слоя на Умножение, а верхнего на Обычный.

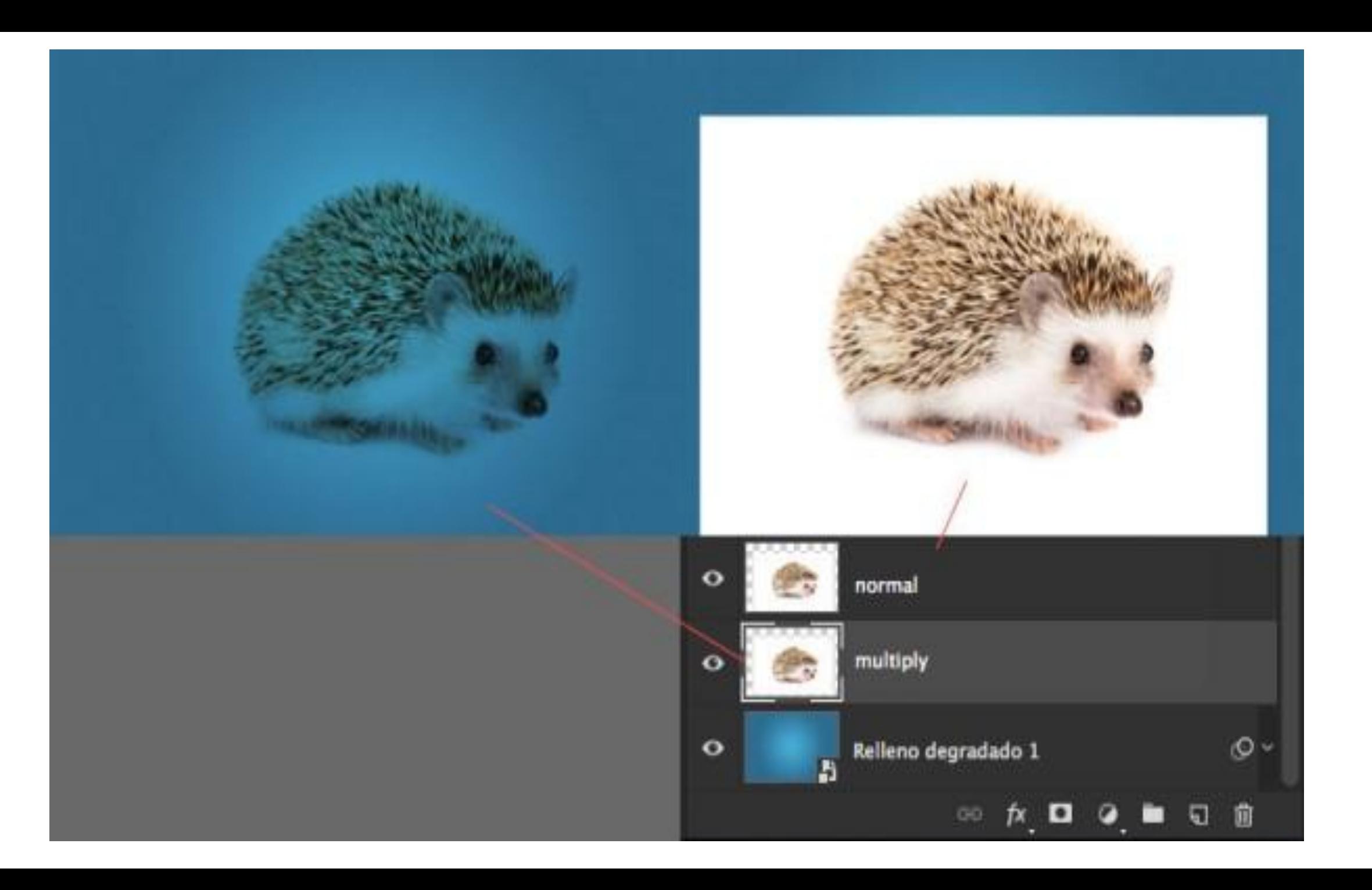

К первому верхнему слою добавьте маску и кистью скройте часть тела, покрытую иголками, у вас должны остаться мордочка и лапки. Для второго слоя сделайте тоже самое. Опирайтесь на изображение ниже

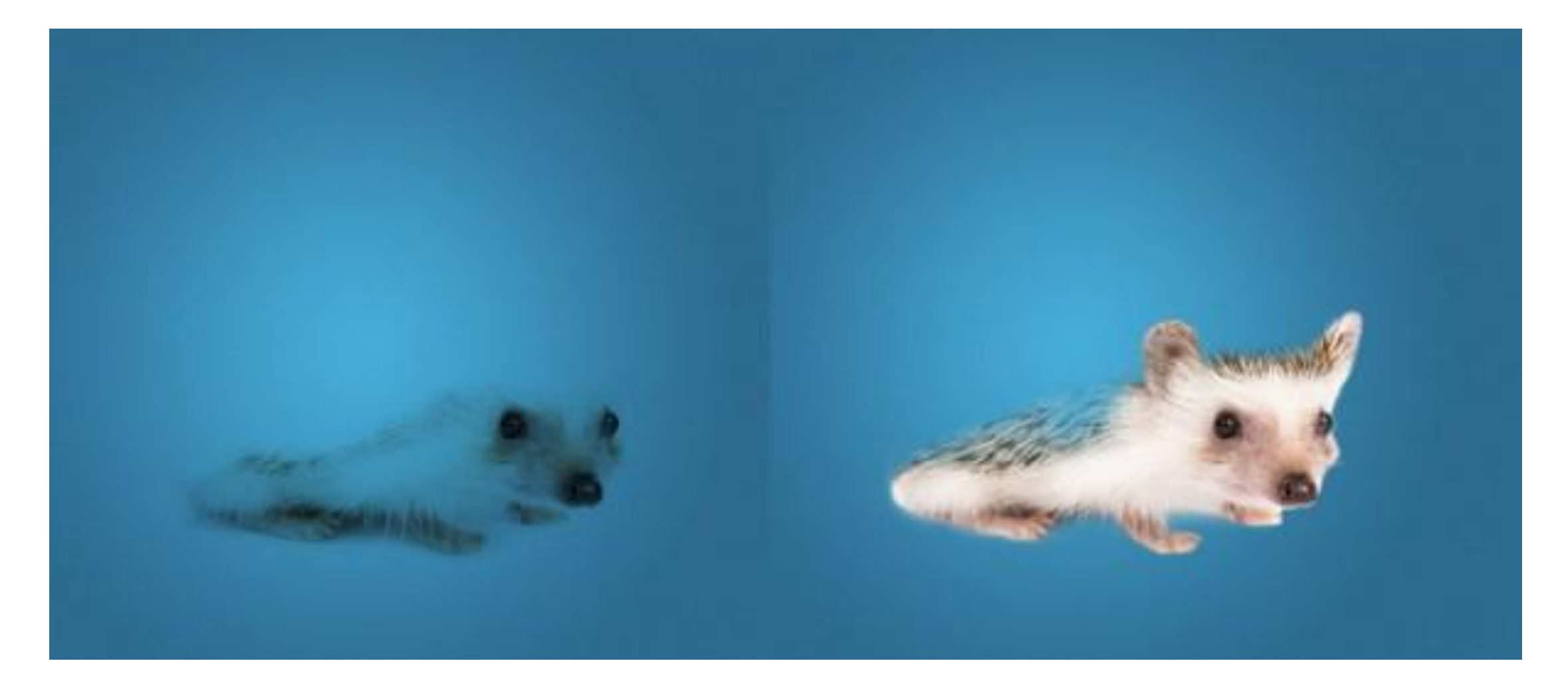

# *3. Добавляем одуванчик*

•Откройте в Photoshop фото одуванчика убедитесь, что он был расположен выше всех слоёв. Смените для него режим смешивания на Умножение. Используйте маску, для удаления ненужных частей. Чтобы смягчить края и фотоманипуляция выглядела естественней, пройдите мягкой кистью белого цвета с

непро

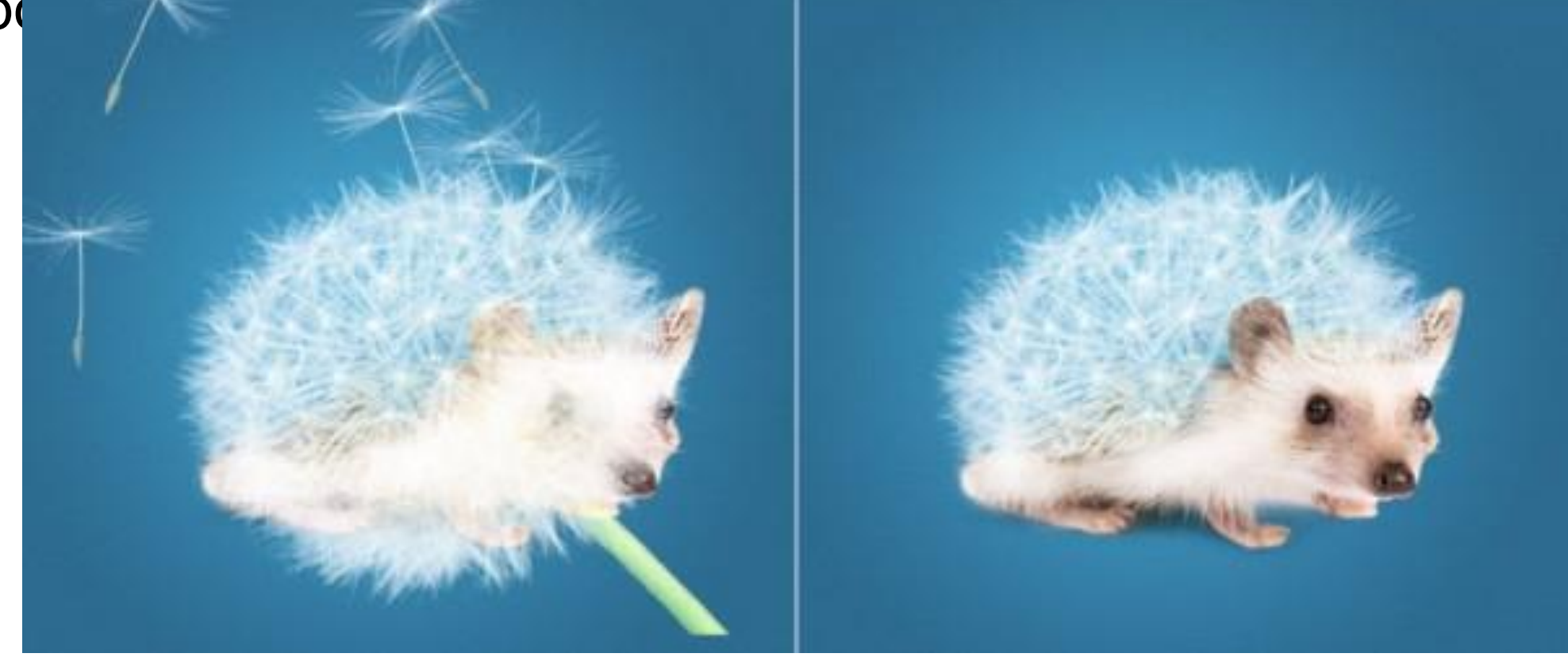

## *4. Последние штрихи*

• Используйте кисть травы, она имеется во всех версиях Photoshop или кисти волосы, чтобы воссоздать волоски по краям ушей, носа и лап ежа.

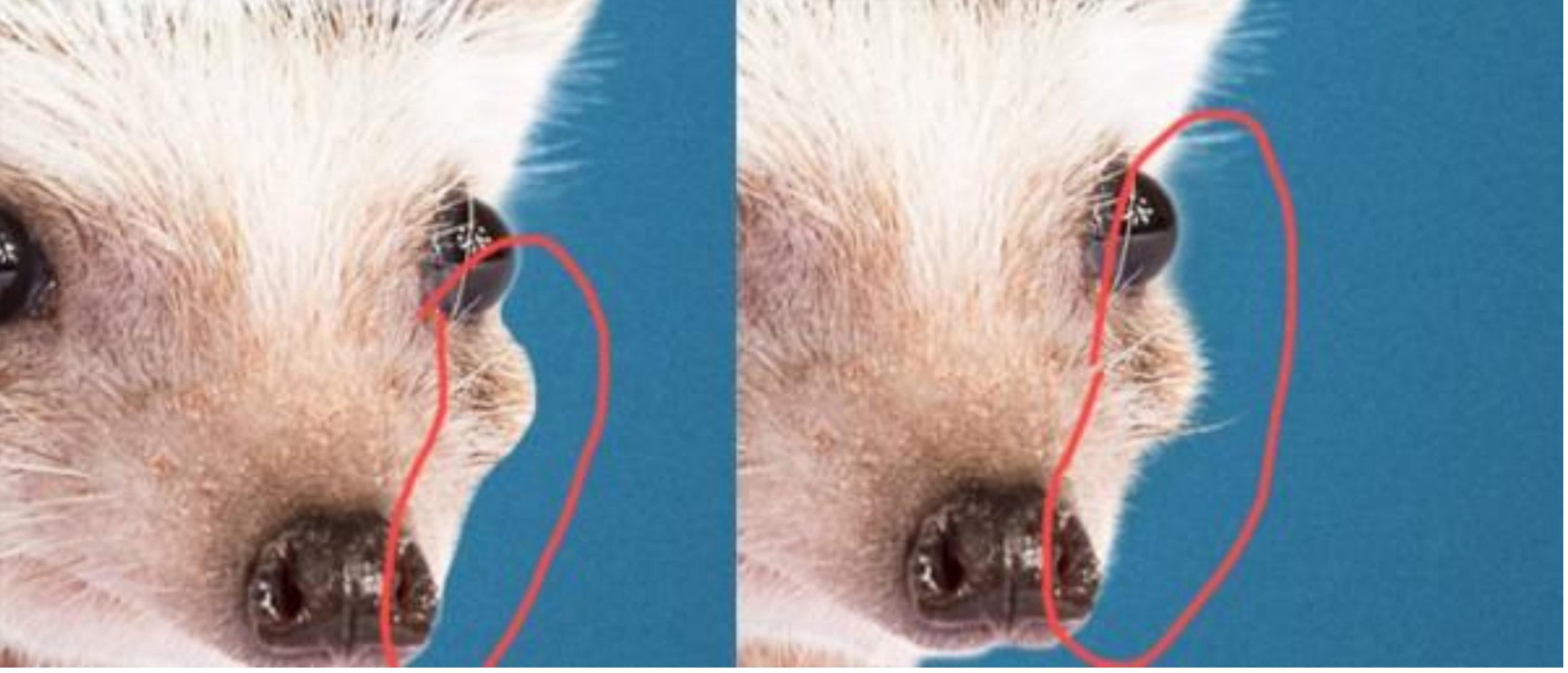

#### *5. Заключительные корректировки*

•После того, как фотоманипуляция создана, объедините все видимые слои в один слой Ctrl + shift + Alt + E, а затем примените корректирующие слои.

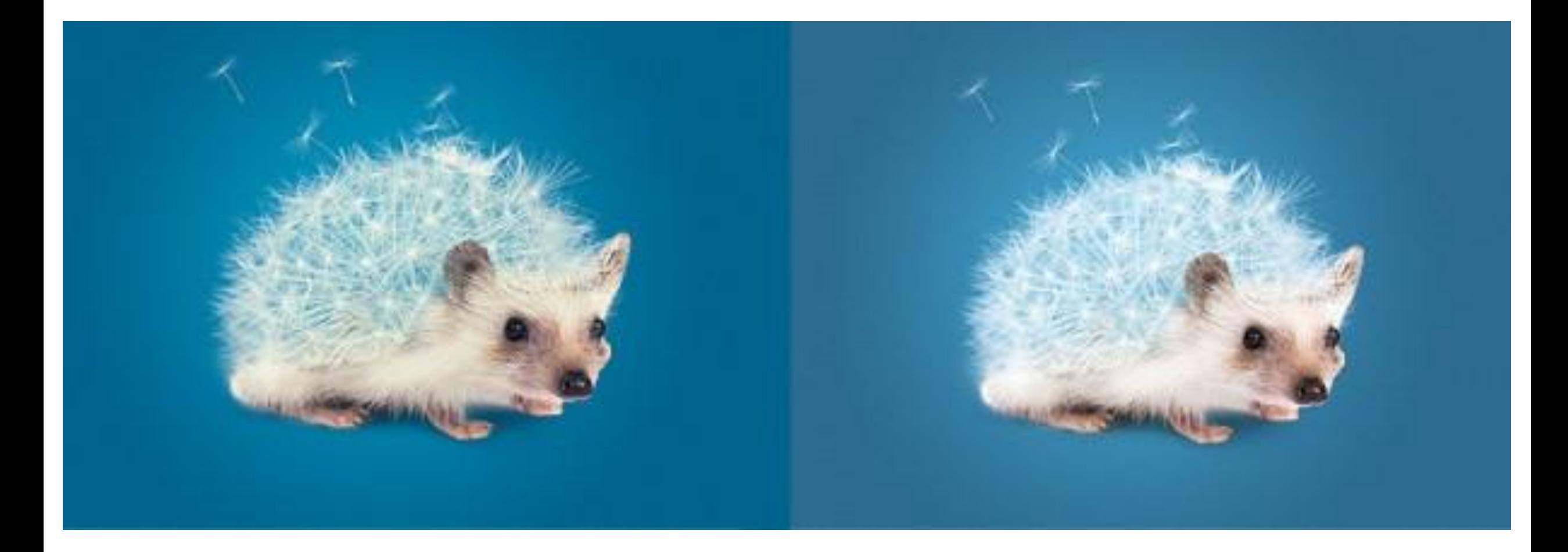